## **How to Set the Priority of a Message in Outlook 2013**

1. Create a new e-mail . In the Ribbon click the "**Arrow**" beside **Tags**. The Properties dialog box appears. This dialog box enables you to define a number of optional qualities about your message*.*

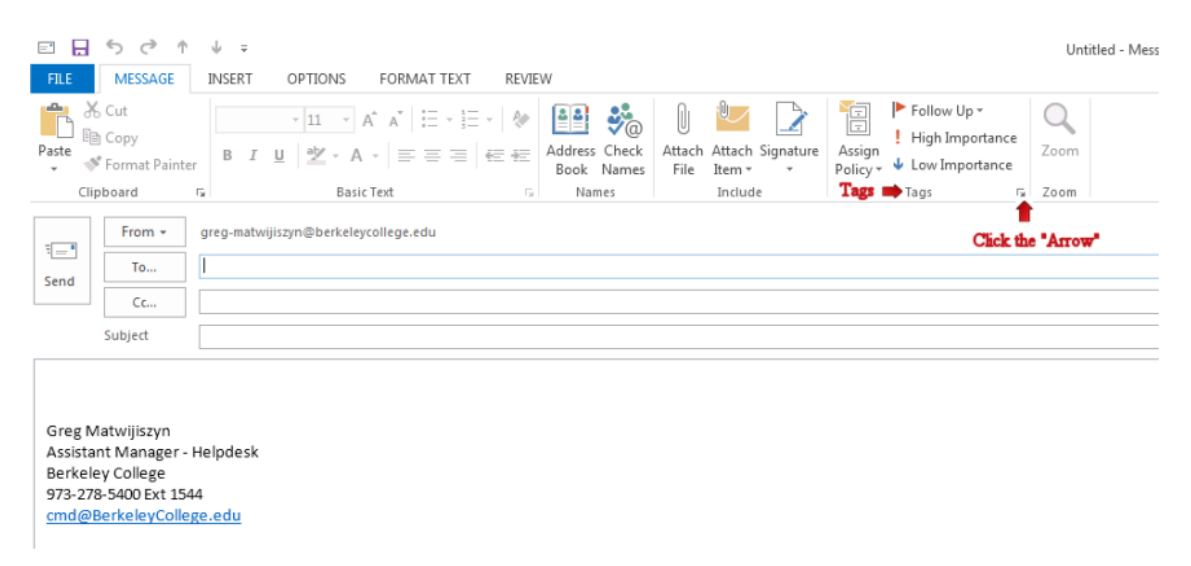

- 2. Click the dropdown arrow beside the Importance box. A menu of choices drops down.
- 3. Choose **Low, Normal, or High** (I will select "High" in this example)
- 4. Click "**Close**"

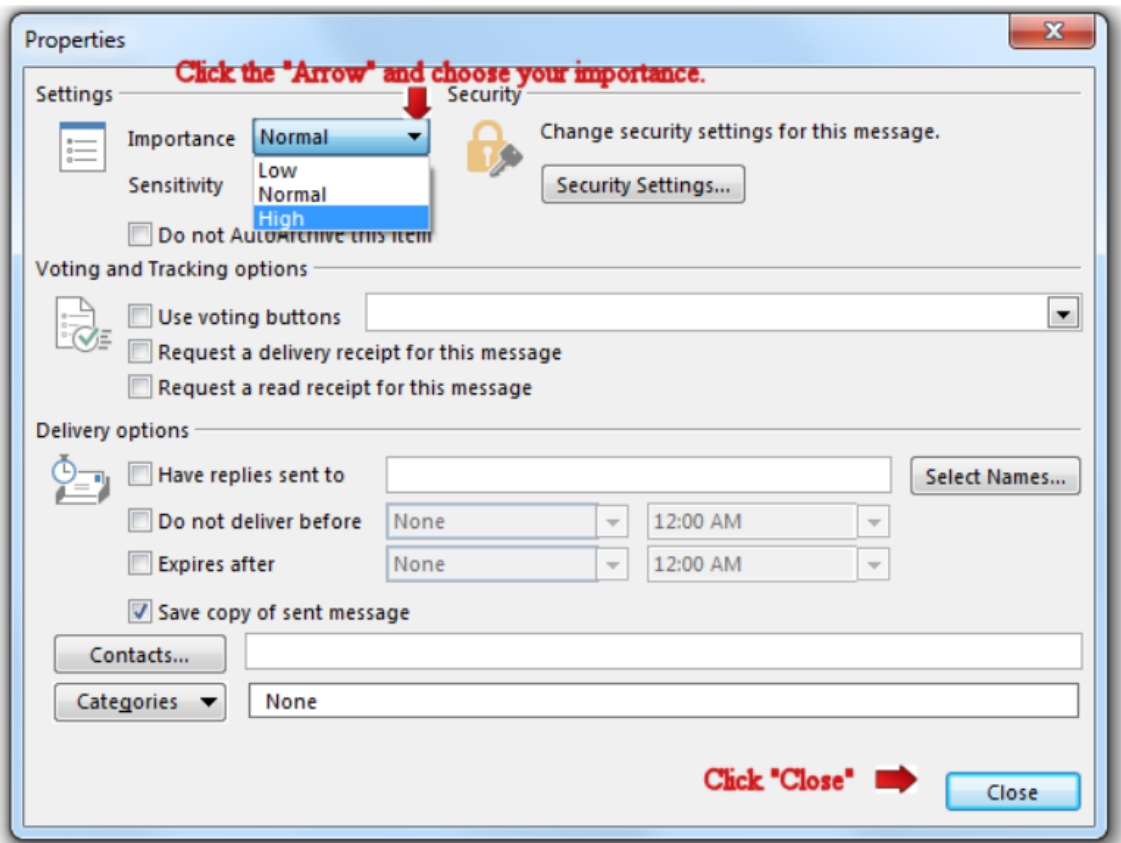

5. When the recipient receives your e-mail they will see an exclamation point.

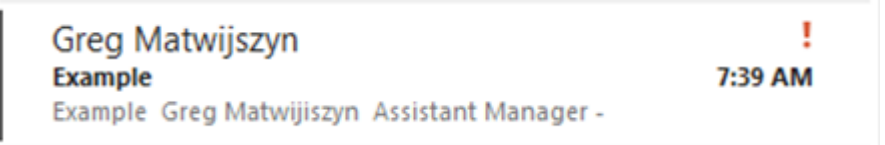

## **How to Set the Priority of a Message in OWA**

- 1. Create a new e-mail
- $-0.0$
- 2. Click the '**Options**" icon
- 3. Click "**set importance**"
- 4. Select your importance (In this example I will select high)
- 5. Click "Send"

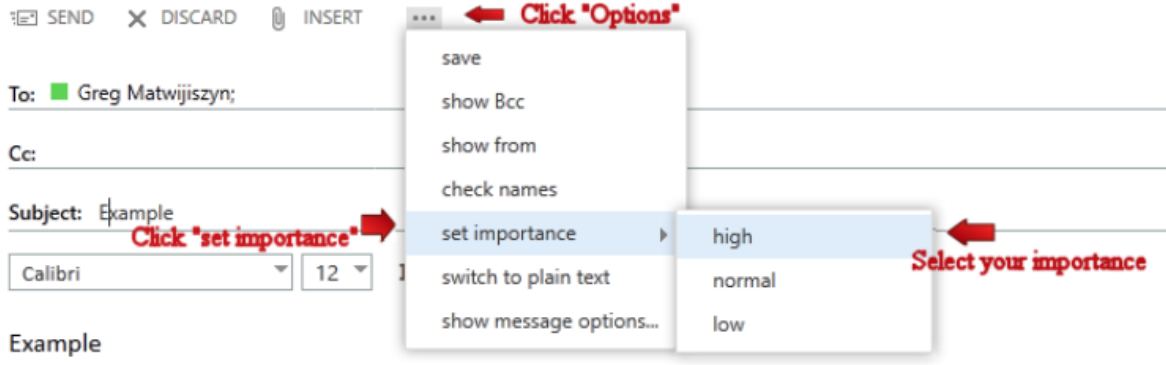

6. When the recipient receives your e-mail they will see an exclamation point.

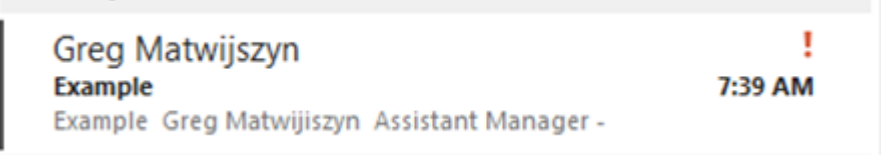